# **Actividad de tarea**

La actividad de tarea de proporciona un espacio en el que los estudiantes pueden enviar sus trabajos para que los profesores los califiquen y proporcionen retroalimentación.

El envío de la tarea puede consistir en uno o varios archivos y/o que escriban ensayos de texto.

## <span id="page-0-0"></span>1. Acceso a la actividad de tarea.

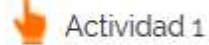

 $\overline{\mathcal{R}}$ 

Paso 1. Posicionar el cursor sobre la actividad de tarea (observe que el cursor cambia de forma "flecha – mano")

Paso 2. Presionar botón izquierdo del mouse (click).

## Paso 3. Revisar la descripción de la actividad.

#### Actividad 1

Ensayo del material de la primer semana:

El estudiante deberá entregar un ensayo en formato word, con la tipografia letra arial 14 y negrita para titulos, letra arial 12 y negrita para subtitulos, letra arial 12 para el contenido y citas en formato APA. Con las siguientes secciones (máximo 3 páginas incluyendo página de portada, no incluir imágenes).

Portada Introducción Desarrollo Conclusiones Biobligrafia

La entrega de este ensayo es desde el 24 de junio hasta antes del 30 de junio a las 1150 pm

## Estatus de la entrega

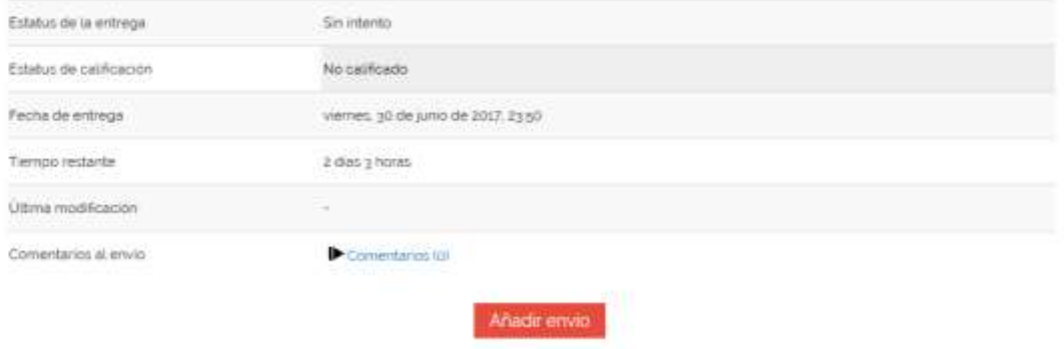

Hacer cambios a su envio

## 2. Añadir un envío

Los estudiantes pueden escribir directamente y/o subir archivos. Para esto deberá presionar el botón "Añadir envío"

**Texto en línea:** El texto escrito dentro del editor guardado automáticamente y el profesor puede configurar un límite de Palabras que mostrará una advertencia si el estudiante lo excede.

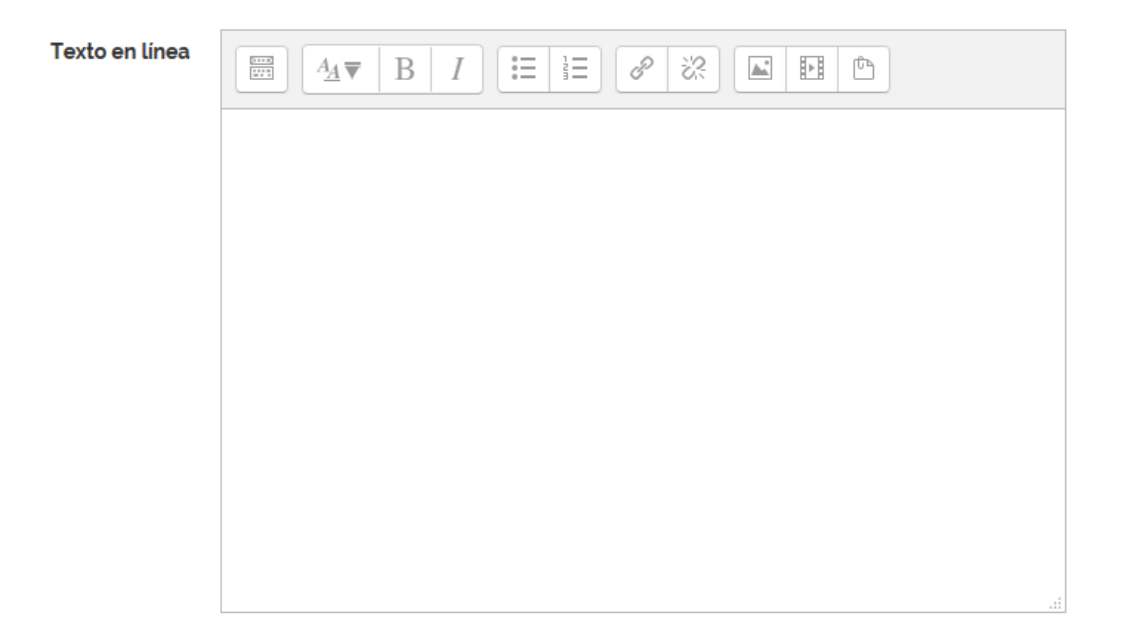

**Envíos de archivos:** Los estudiantes pueden subir archivos de cualquier tipo que el profesor pueda abrir. El profesor puede seleccionar un número máximo de archivos a subir y un tamaño máximo para cada archivo.

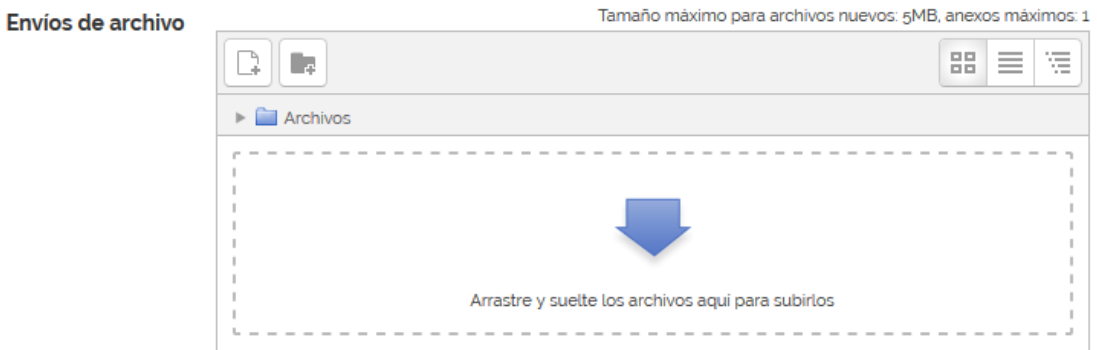

Una vez que el estudiante ha agregado texto en línea y/o subido archivo(s), deberá darle click al botón "Guardar cambios" para que el sistema guarde el contenido adicionado (texto/archivo) o el botón de "Cancelar" para cancelar el envío.

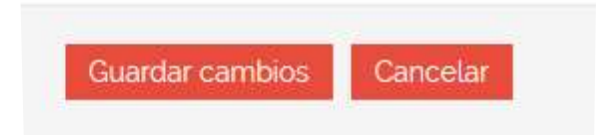

Una vez guardado los cambios se accede nuevamente a la actividad de tarea [\(Acceso a la](#page-0-0)  [actividad de tarea\)](#page-0-0) para "Editar envío" o "Enviar tarea".

## Estatus de la entrega

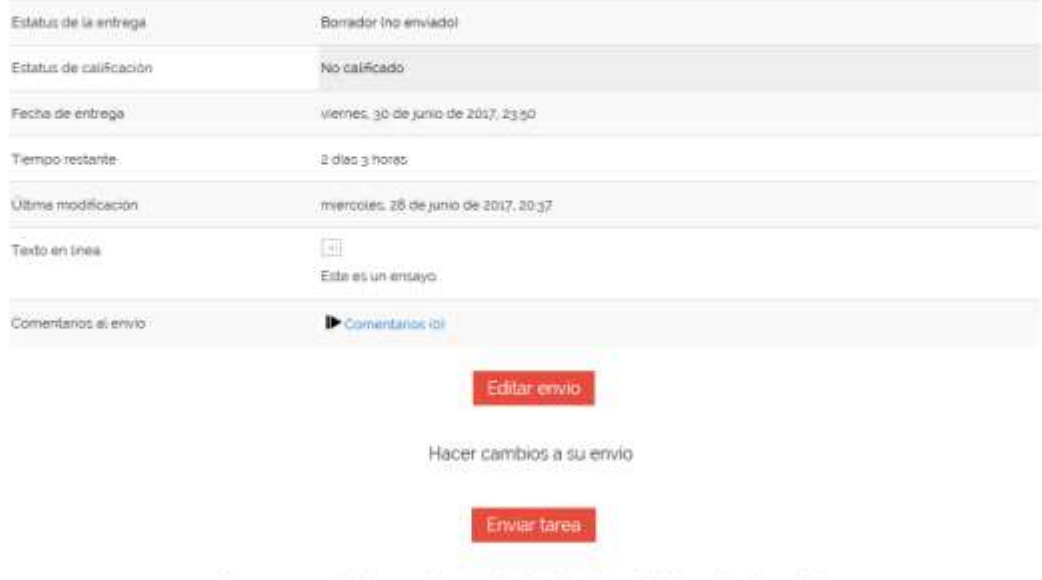

#### Una vez que esta tarea se haya enviado, usted no podrá hacerle más cambios

## **Editar envío.**

Una vez agregado contenido a la actividad de tarea y si la especificación de límite de tiempo lo permite el estudiante puede editar nuevamente el contenido de texto en línea y/o actualizar el contenido de archivo(s).

### **Enviar tarea.**

Para finalizar con el envío de la Tarea es necesario. Una vez enviada la tarea el estudiante ya no podrá hacerle más cambios.

Una vez presionado el botón "Enviar tarea", el sistema responde con la confirmación de autoría (marcar casilla) y confirmación de envío de tarea botón "Continuar".

## Enviar tarea

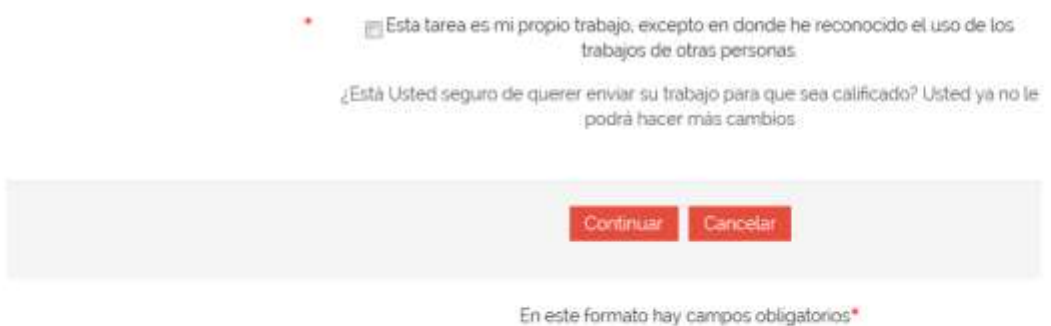

## 3. Calificación y retroalimentación

Una vez calificada la tarea por parte del profesor, el estudiante deberá acceder a la actividad de tarea [\(Acceso a la actividad de tarea\)](#page-0-0) para conocer su calificación y la retroalimentación emitida por el profesor (texto en línea y/o archivos).

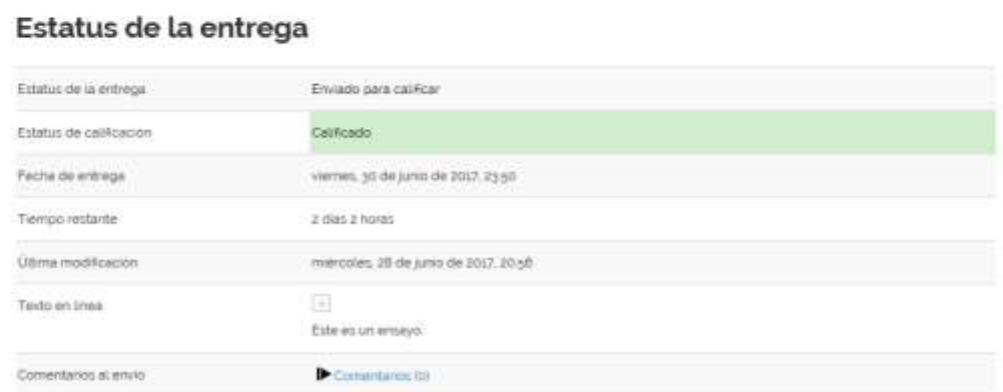

## Retroalimentación

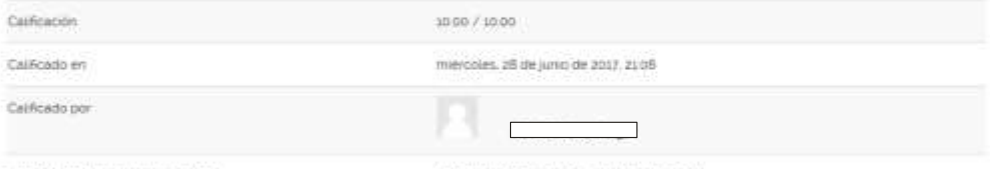

Contentarios de retrosimentación

Este es un comentario de retroximientación.